# QuickBooks Online Training Expenses and Deposits Method

# **Opening Your Account**

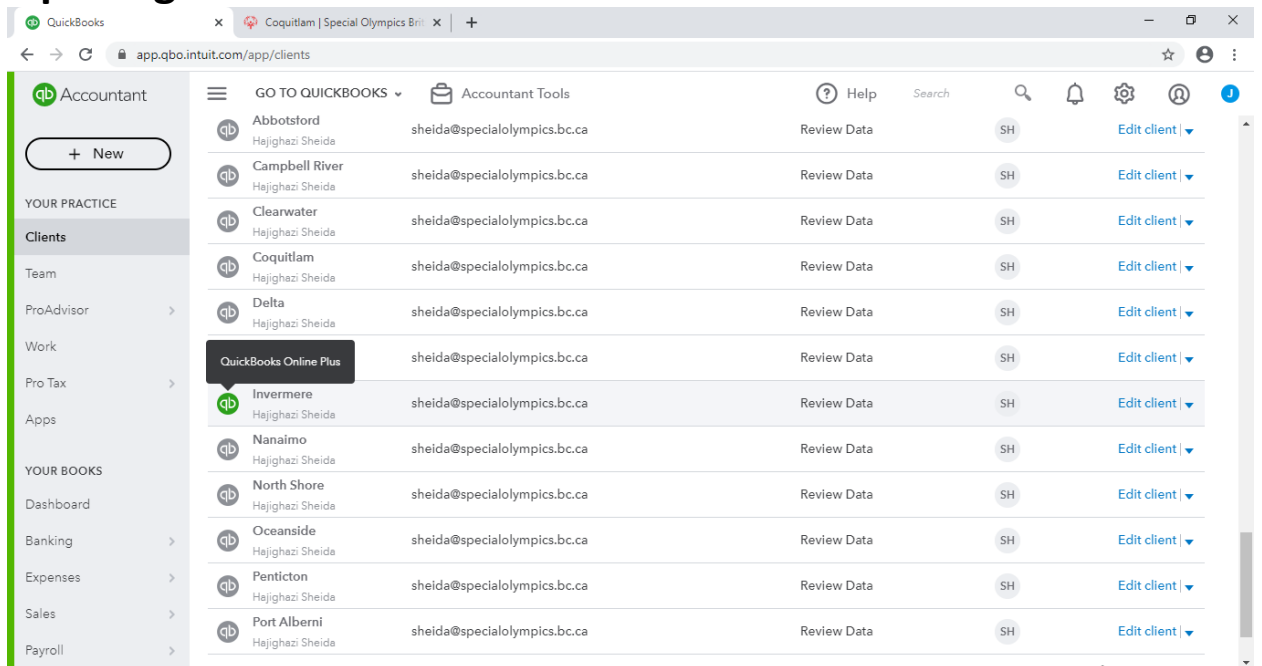

• To open your account click the hover over the qb button click it when it turns green to open your account dashboard

## **Opening the Reports Function**

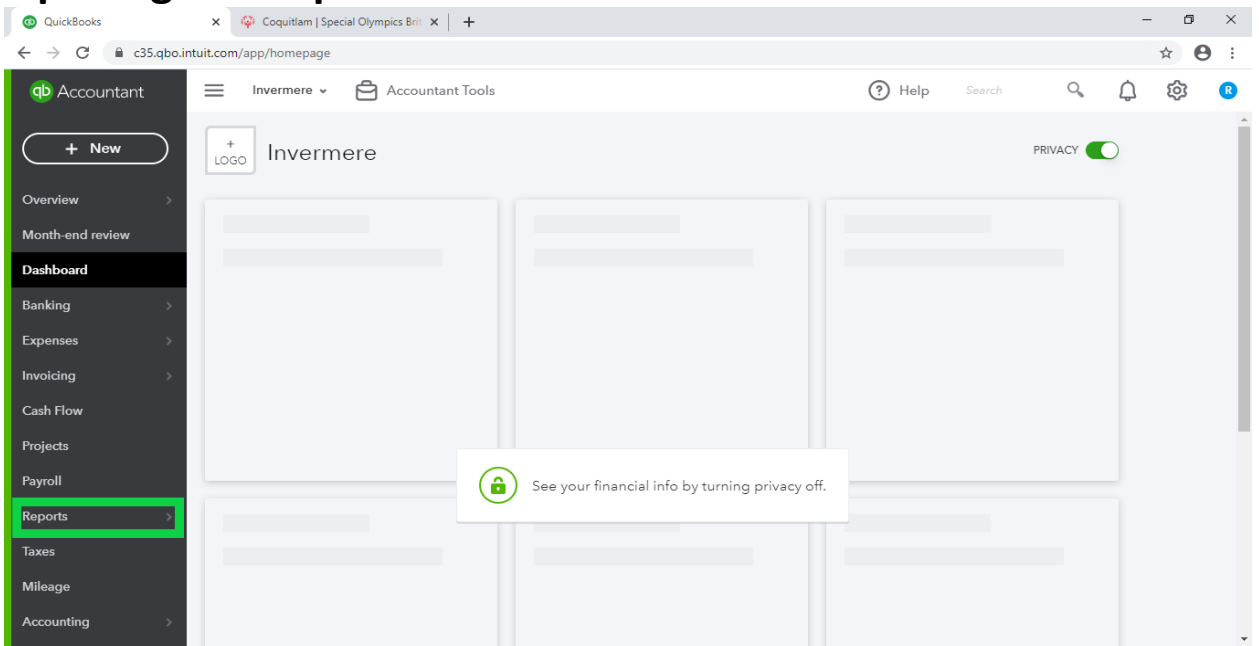

• To view different reports, hover over "Reports" along the left gray ribbon and click on "Reports" again.

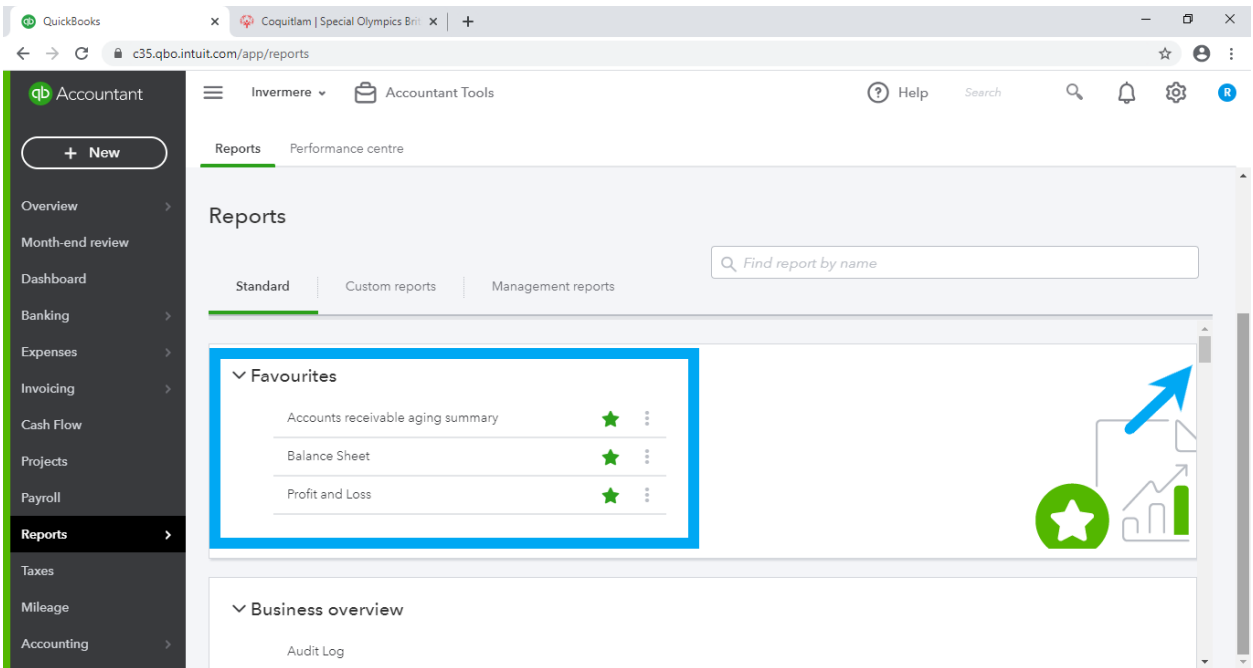

- Within the Reports tab, there are some pre-set "Favourites" at the top of the page with green stars beside them (blue box).
- You can also use the scrolling function on the right side of the screen to view more Report functions (blue arrow).

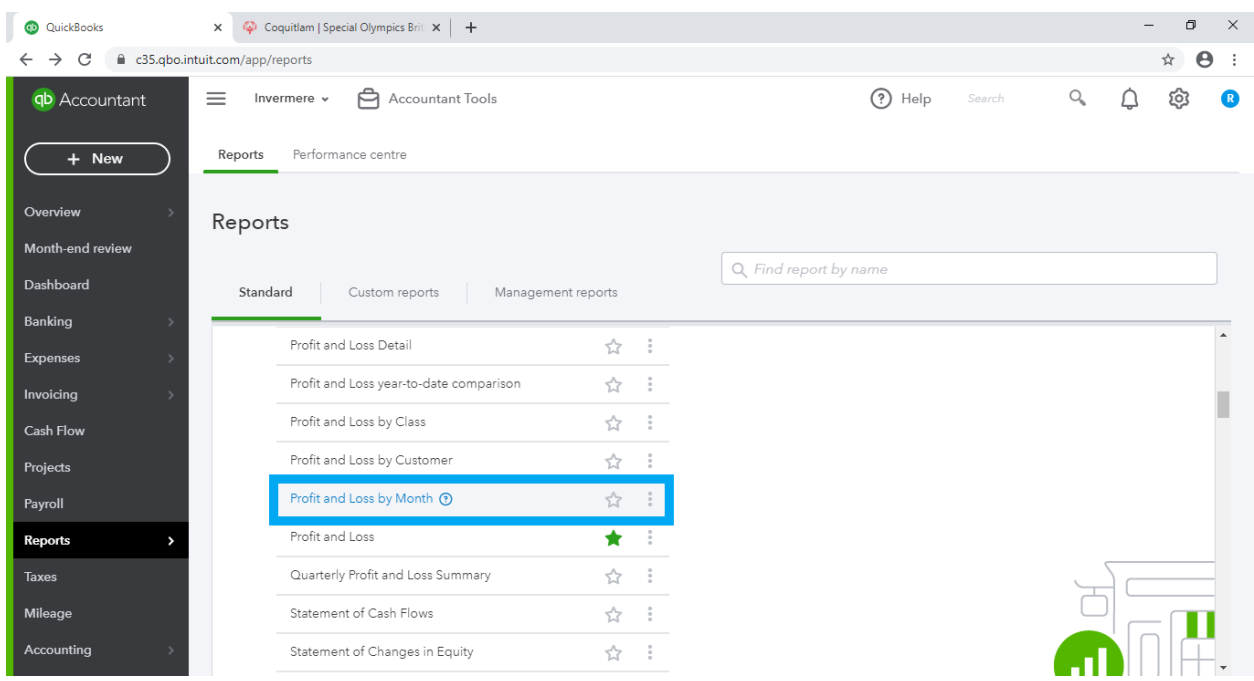

• For example, Profit & Loss by Month is a useful Report function after you have inputted a few months of data (blue box)

# **Running a Report**

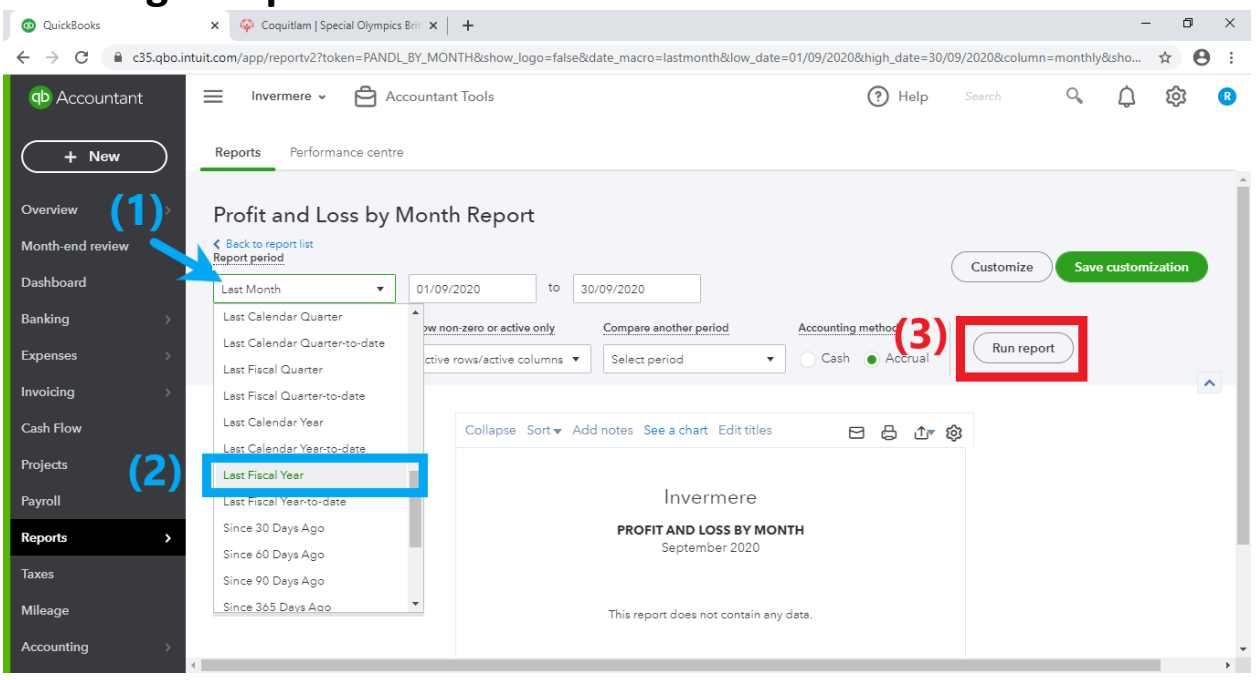

- 1. Click on the drop down menu, which allows you to choose the report period (blue arrow)
- 2. Select the desired report period, which in this case is "Last Fiscal Year" (blue box)
- 3. Click "Run report" (red box). This will generate a report, which breaks down profit and loss for each account month by month.

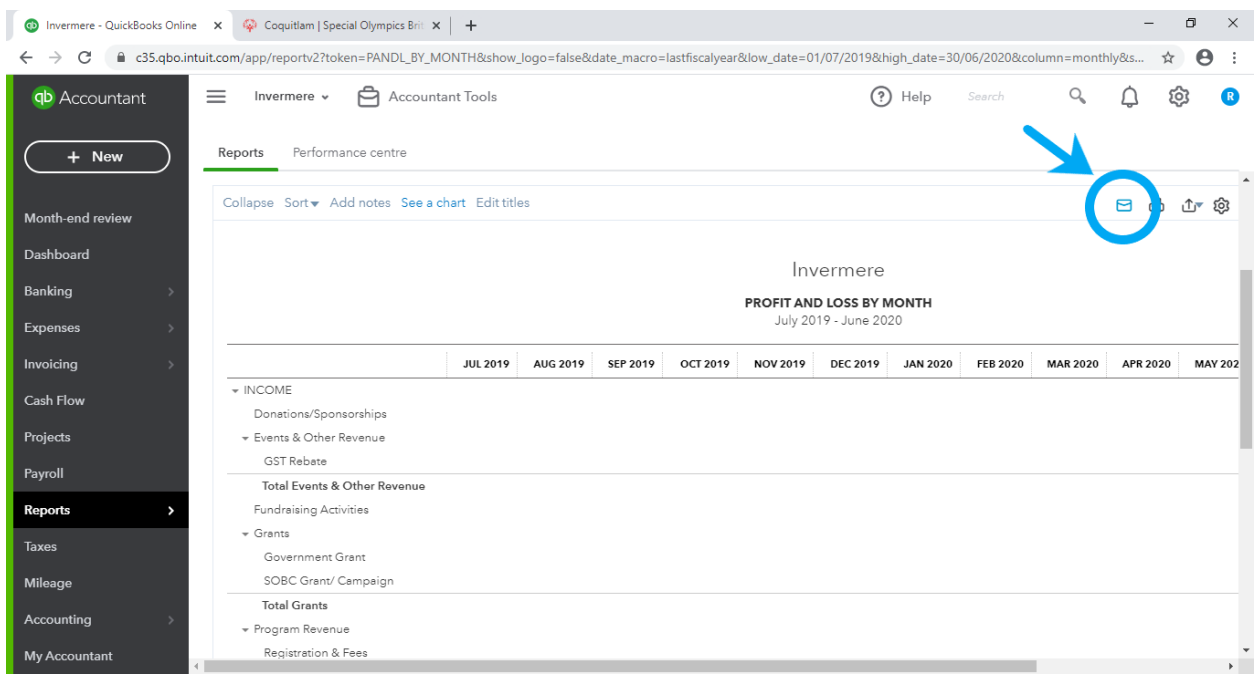

- Note: all values are zero for the Last Fiscal Year (July 1, 2019-June 30, 2020) because the accounts for the last fiscal year were migrated to QuickBooks Online as of June 30, 2020
- Clicking the small letter button (in the blue circle) will pull up the following menu, which allows you to send a copy of the Report to members of your Local Committee

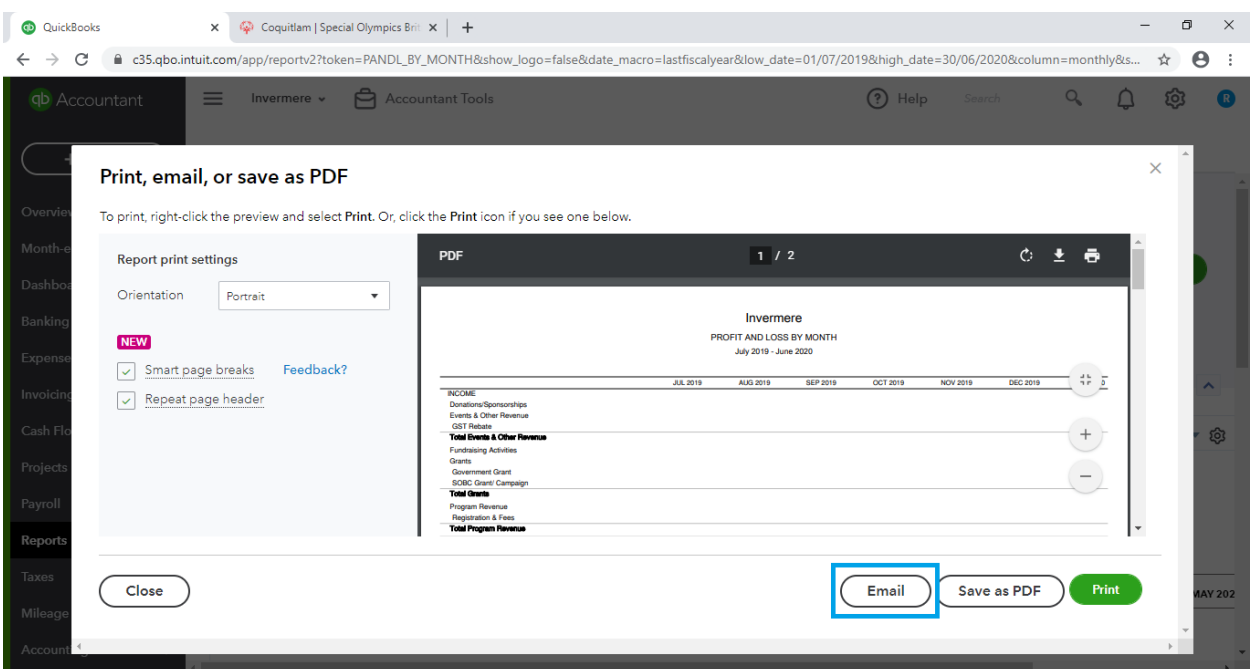

• Click email (blue box) to pull up a field that will let you edit and send an email to the people you want to

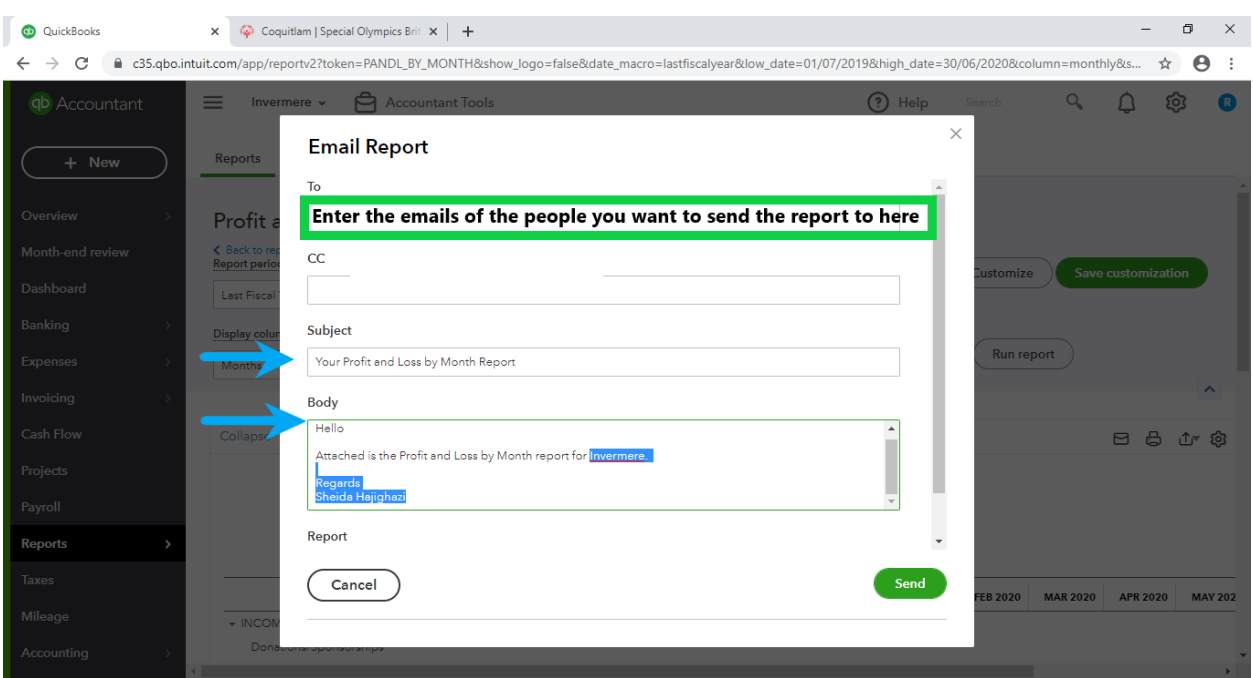

- Enter the emails of the people you want to send the report to under "To" (green box)
- Edit the "Subject" and "Body" of the email to personalize the email (blue arrows)
- Suggestion: CC yourself on the email so that you also get a copy

# **Recording an Expense or Deposit**

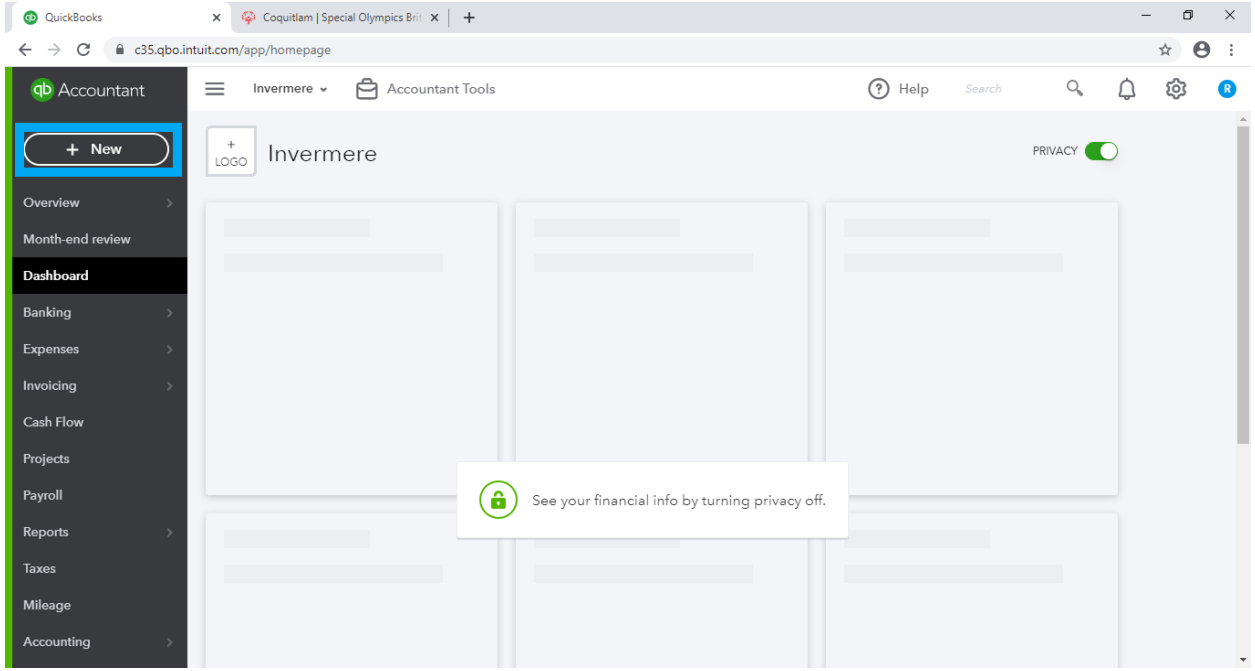

• Click on "+ New"

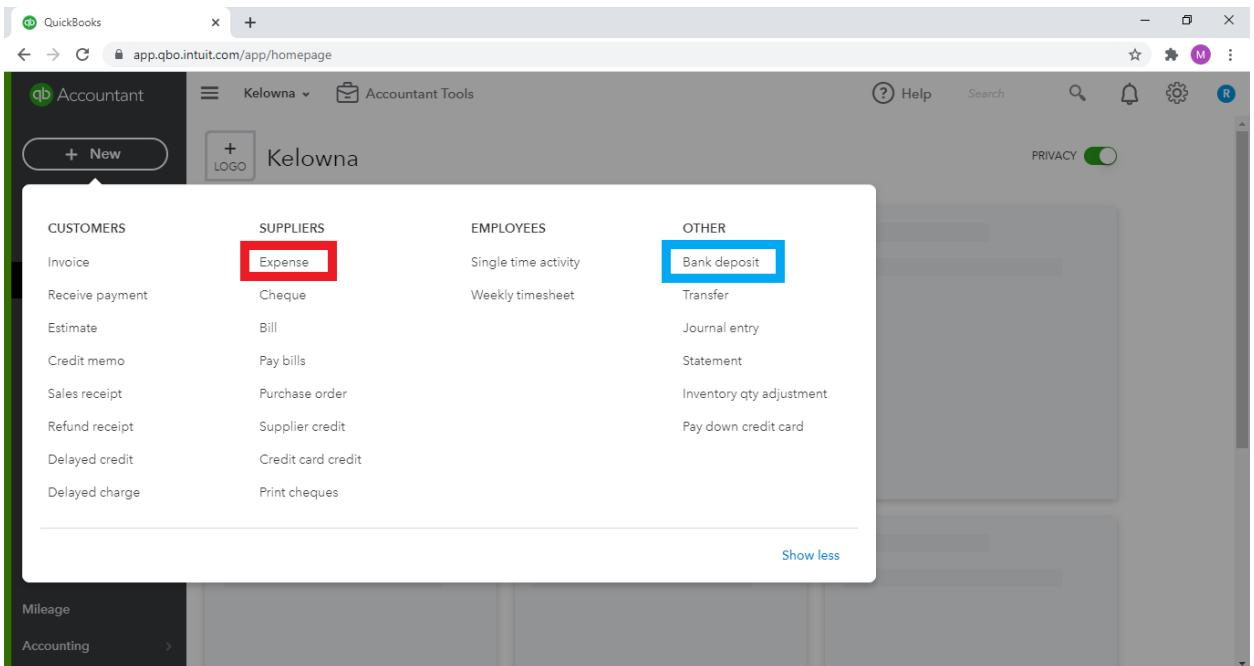

• Select "Expense" under SUPPLIERS (red) or "Bank deposit" under OTHER (blue)

# **Completing an Expense Entry**

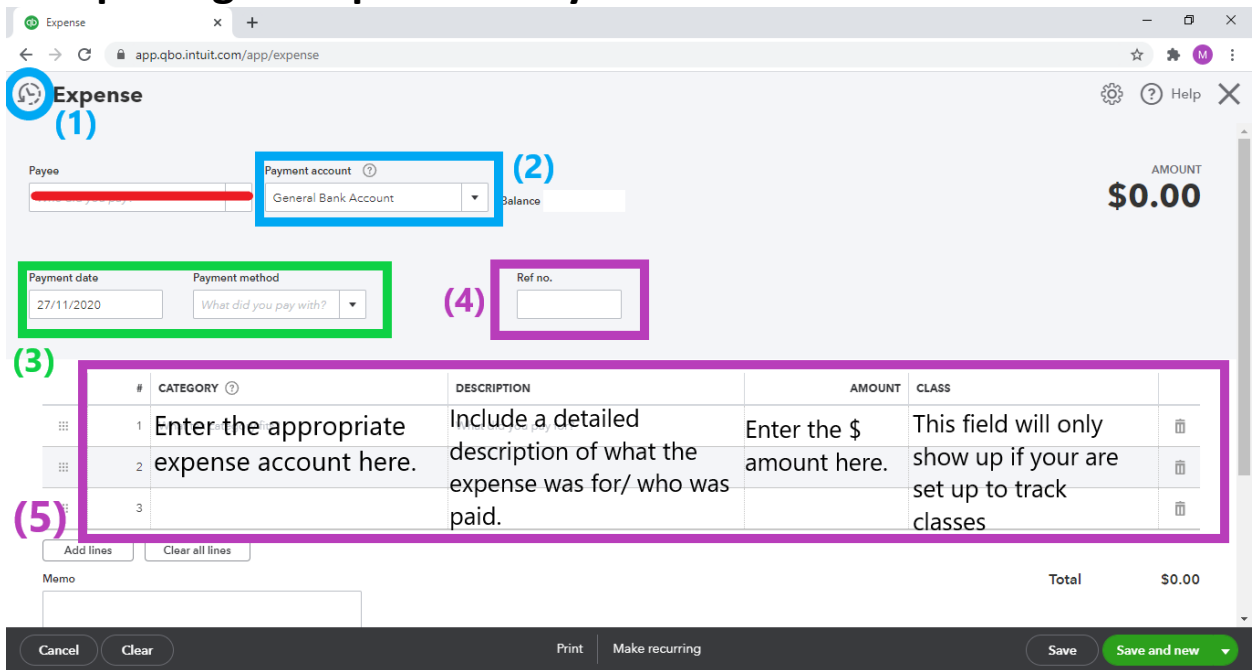

- 1. **Reverse arrow** (blue circle): click this to pull up previous expense entries.
- 2. **Payment account**: select the appropriate account, which will be used to pay the expense from the dropdown menu (General or Gaming Bank Account)
- 3. **Payment date**: autopopulates to today's date. You can change the date of the entry by clicking the calendar icon and selecting the appropriate date. **Payment method**: Select the appropriate payment method. Note: for cheques, the payment date should be for the date the cheque was WRITTEN (NOT the date the cheque cleared).
- 4. **Ref no.**: Enter the relevant cheque number here.
- 5. Fill in each section using the Local Accounts document.

NOTE: Ignore the Payee field, which is crossed out in red. Please put any relevant information in the Description field instead.

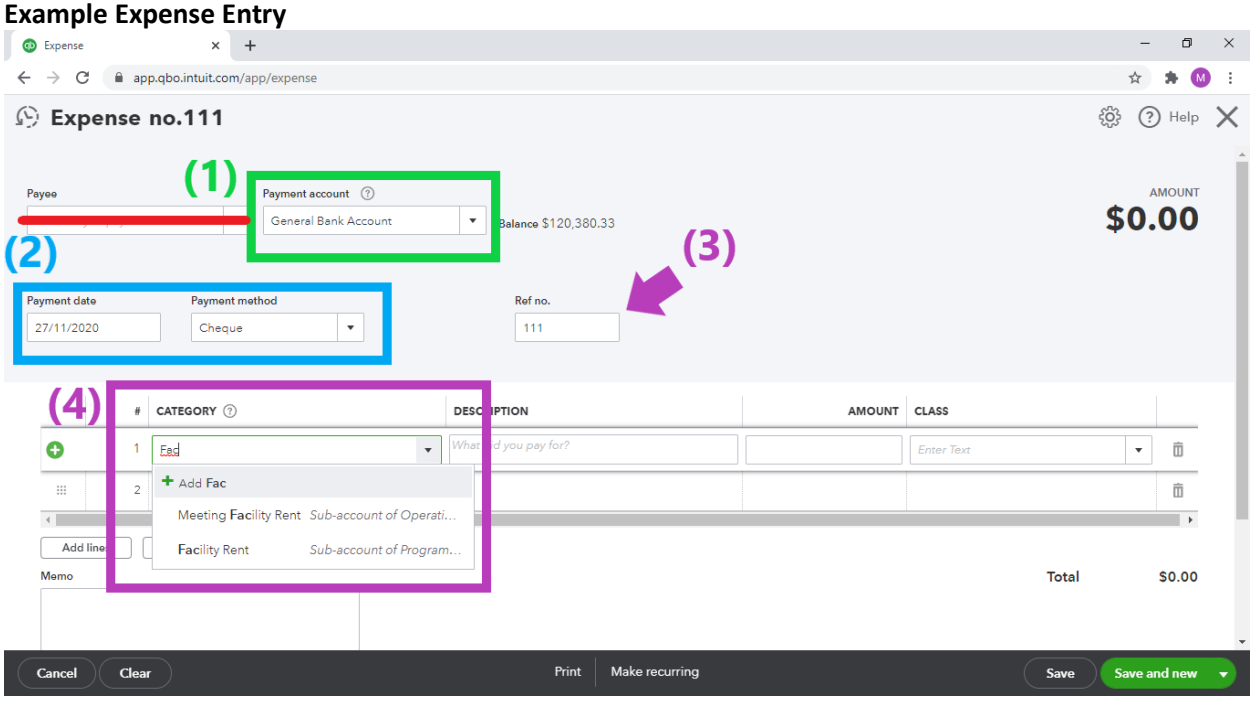

NOTE: Ignore the Payee field, which is crossed out in red. Please put any relevant information in the Description field instead.

- 1. Select the appropriate account, which was used to pay the expense.
- 2. Select the appropriate payment date and method.
- 3. Under Ref No. input the cheque number
- 4. Use the Local Accounts document to determine the appropriate expense account to charge. In this case we are paying for Facility Rent, which is a sub account of Programs. Begin typing the account name, then select the appropriate one from the popup menu.

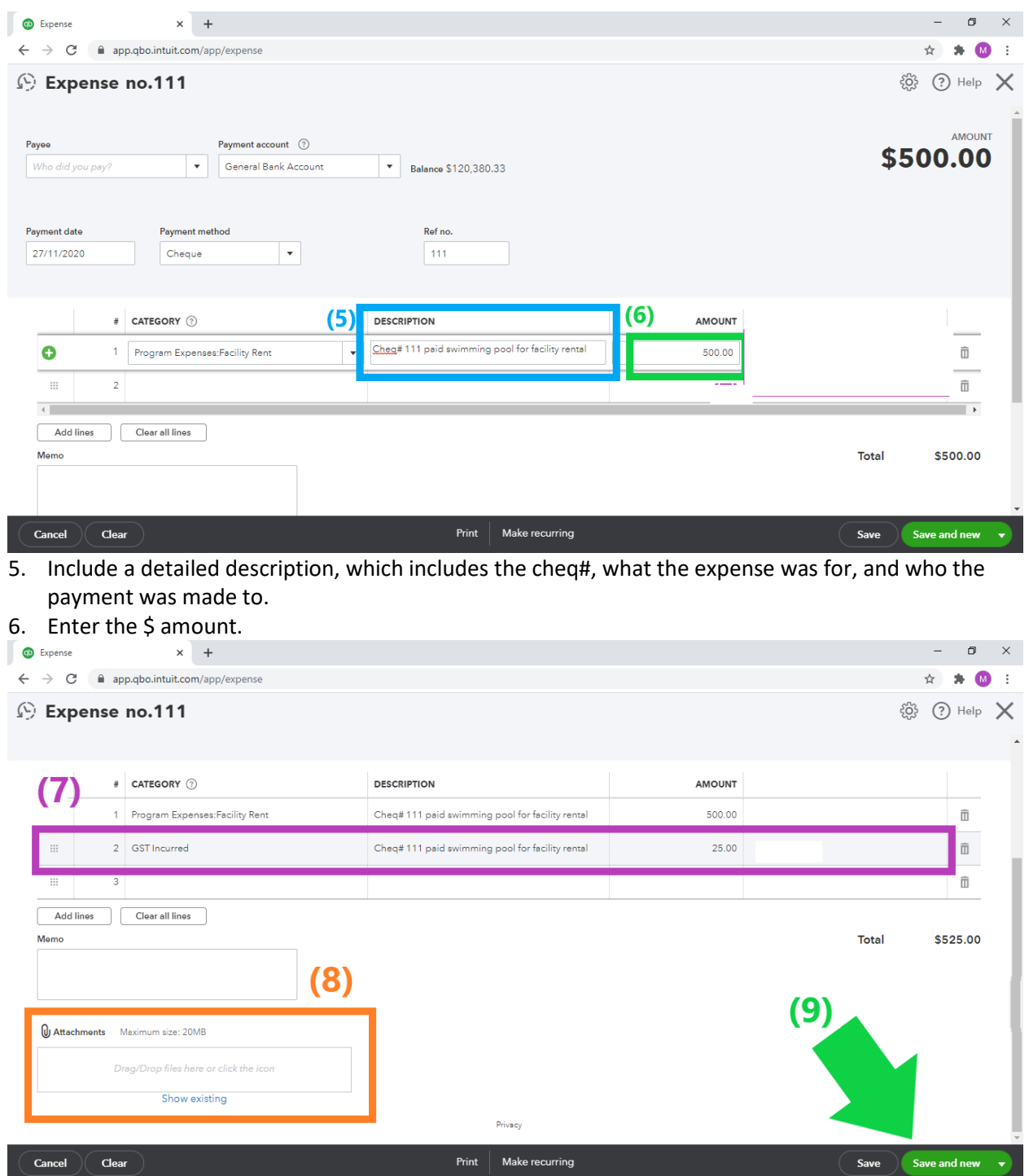

- 7. You can do a multiple-line entry if more the payment needs to be split between more than one account. In this example, the second account charged was GST Incurred. Note: the total should equal the total amount that the cheque was for.
- 8. Attach any relevant invoices by dragging and dropping the document to the outline box or clicking "Attachments" to choose the document to upload.
- 9. Click "Save and new." This saves and closes the Expense Entry and pulls up a new Expense Entry.

## **Completing an Bank Deposit Entry**

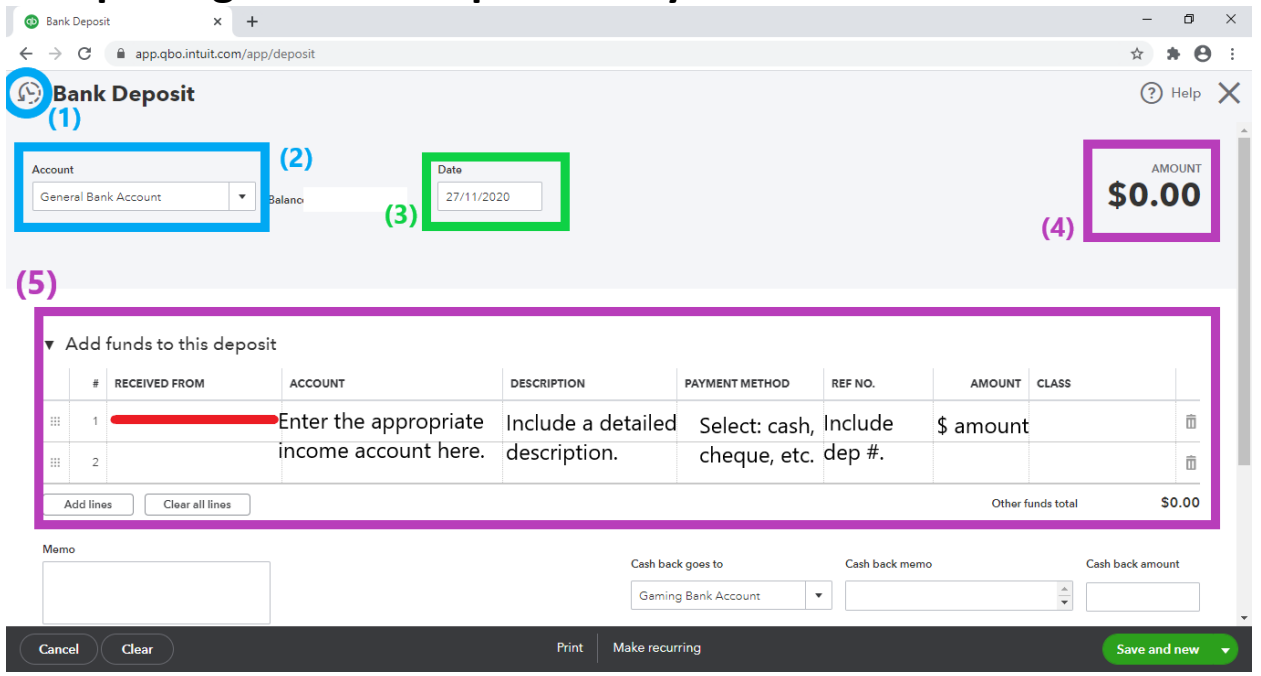

- 1. Reverse arrow (blue circle): click this to pull up previous expense entries.
- 2. Account: select the appropriate account, which the funds were deposited into from the dropdown menu (General or Gaming Bank Account)
- 3. Date: autopopulates to today's date. You can change the date of the entry by clicking the calendar icon and selecting the appropriate date.
- 4. AMOUNT: this field will show the total amount for the deposit
- 5. Fill in each section using the Local Accounts document.

NOTE: Ignore the RECEIVED FROM field, which is crossed out in red. Please put any relevant information in the DESCRIPTION field instead.

#### **Example Bank Deposit Entry**

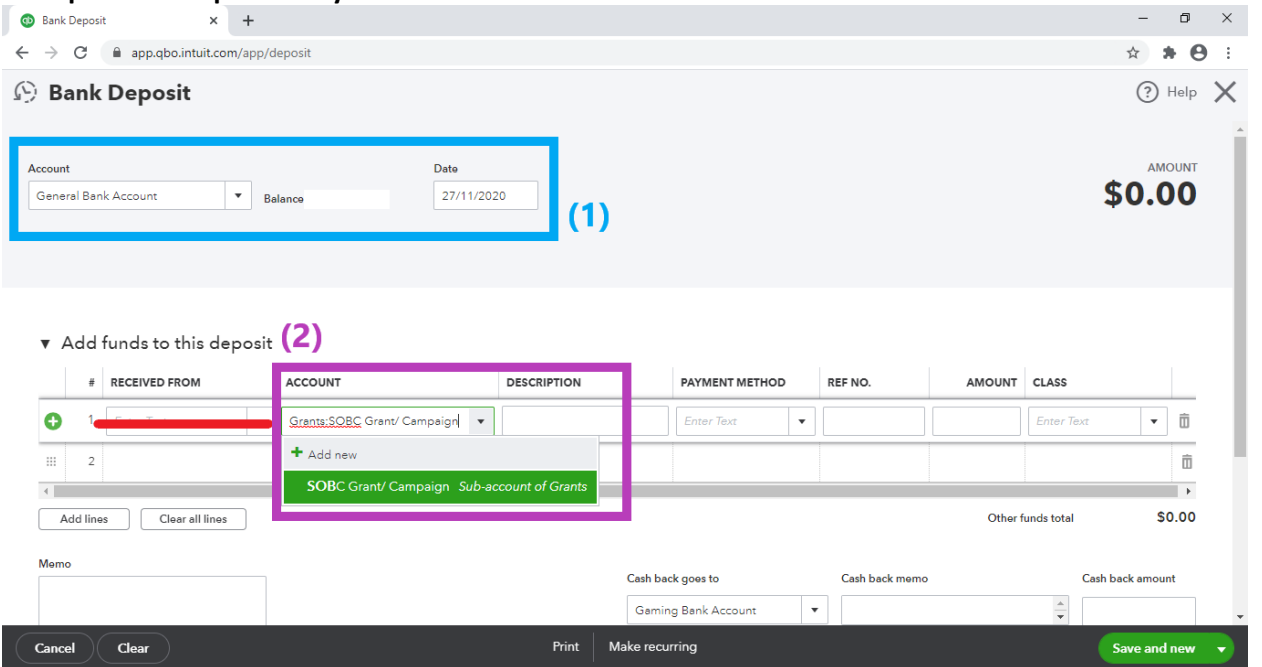

- 1. Select the appropriate account, which the deposit was made to and the date the deposit was made. NOTE: Ignore the RECEIVED FROM, which is crossed out in red. Please put any relevant information in the Description field instead.
- 2. Use the Local Accounts document to determine the appropriate income account to charge. In this case we are recording an SOBC Grant, which is a sub account of Grants. Begin typing the account name, then select the appropriate one from the popup menu.

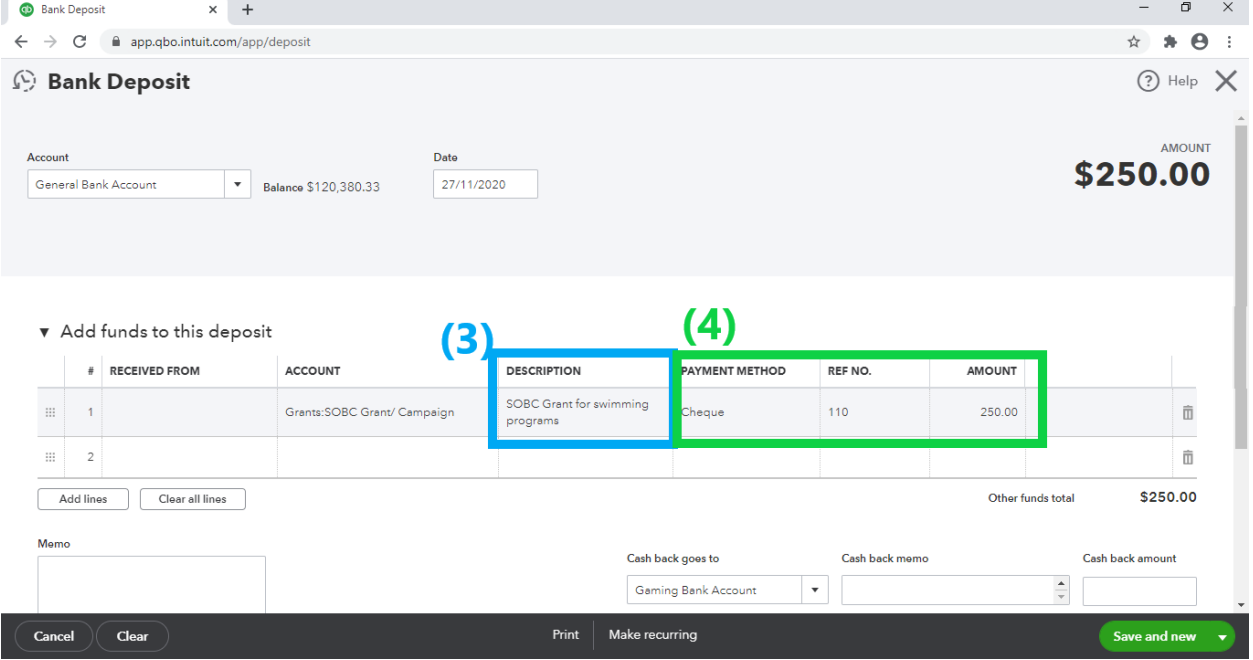

- 3. Enter a detailed DESCRIPTION including who/where the money came from and what it was for.
- 4. Select the appropriate payment method and input the amount. You may also include a reference number for the deposit.

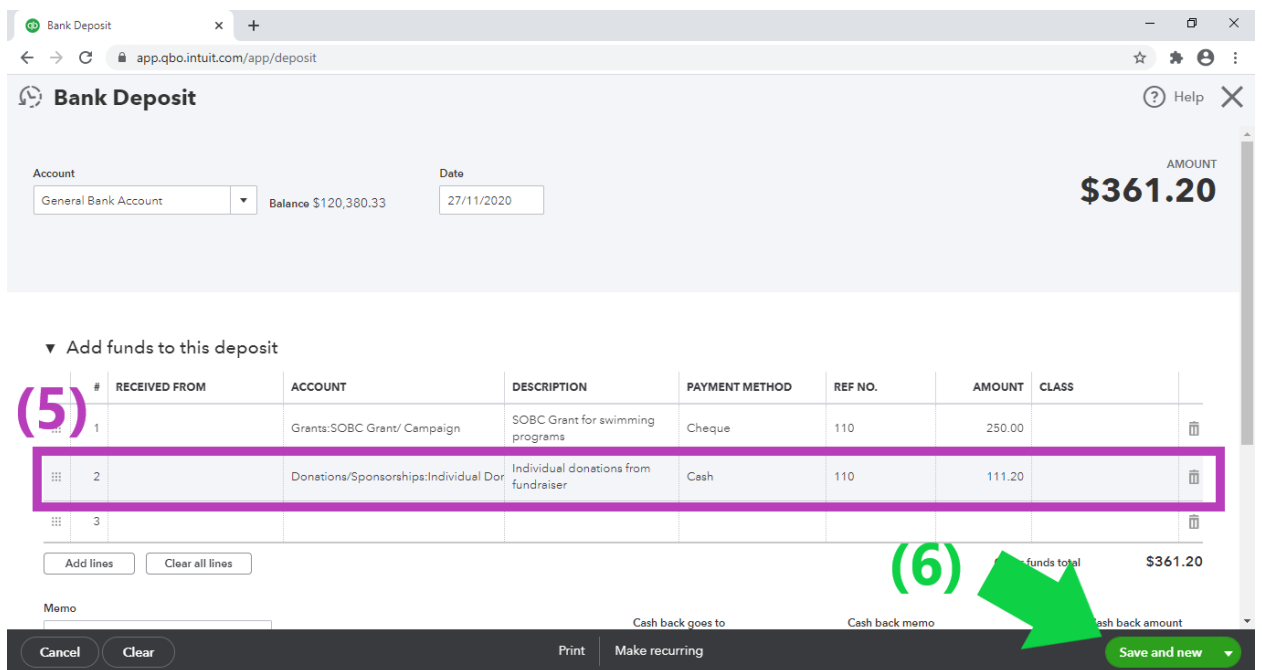

- 5. If multiple things were included in the deposit, you may complete a multiple line entry. In this case, the second line is used to record individual donations, which were made using cash.
- 6. The AMOUNT should match the total amount of the deposit. Click "Save and new." This saves and closes the Bank Deposit Entry and pulls up a new Bank Deposit Entry.

# **Reconciliation**

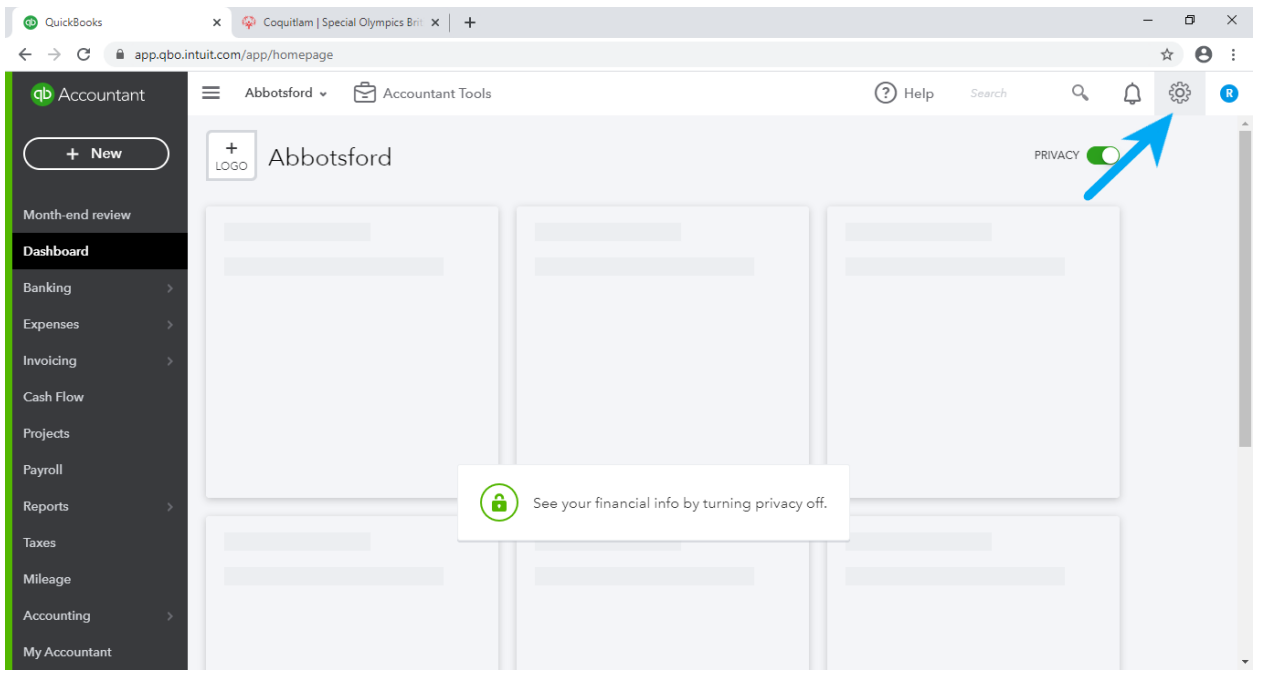

• Click on the gear / wrench icon to open settings

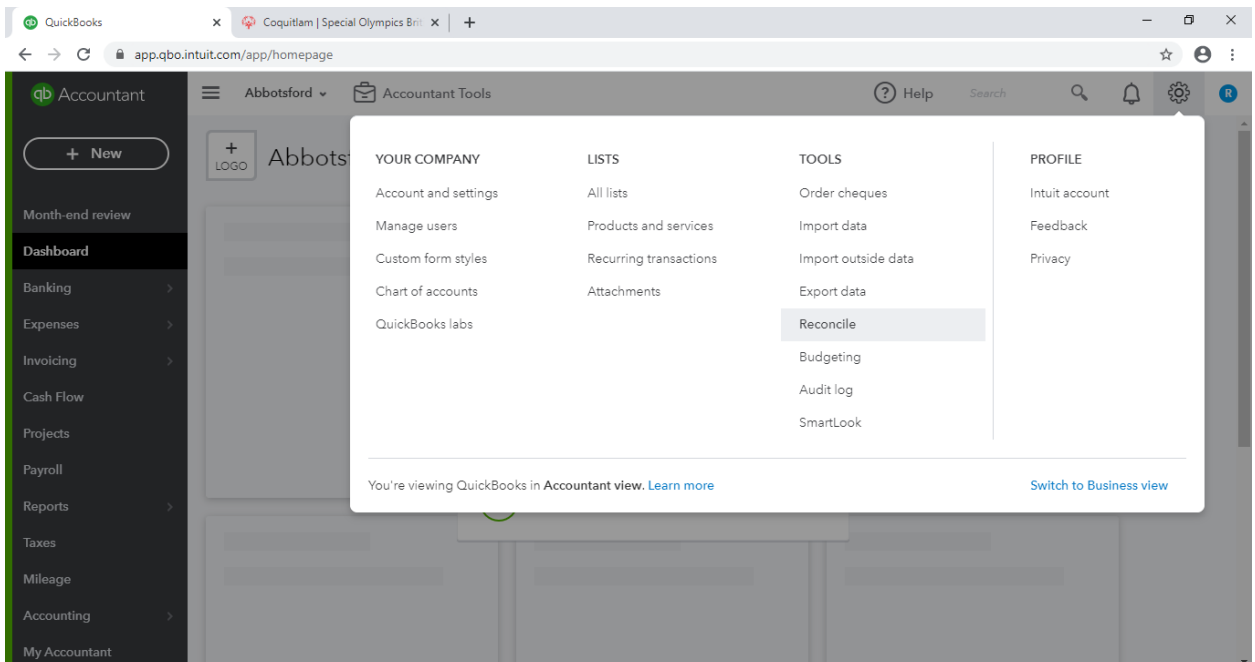

• Under TOOLS select "Reconcile." This pulls up the Reconcile landing page.

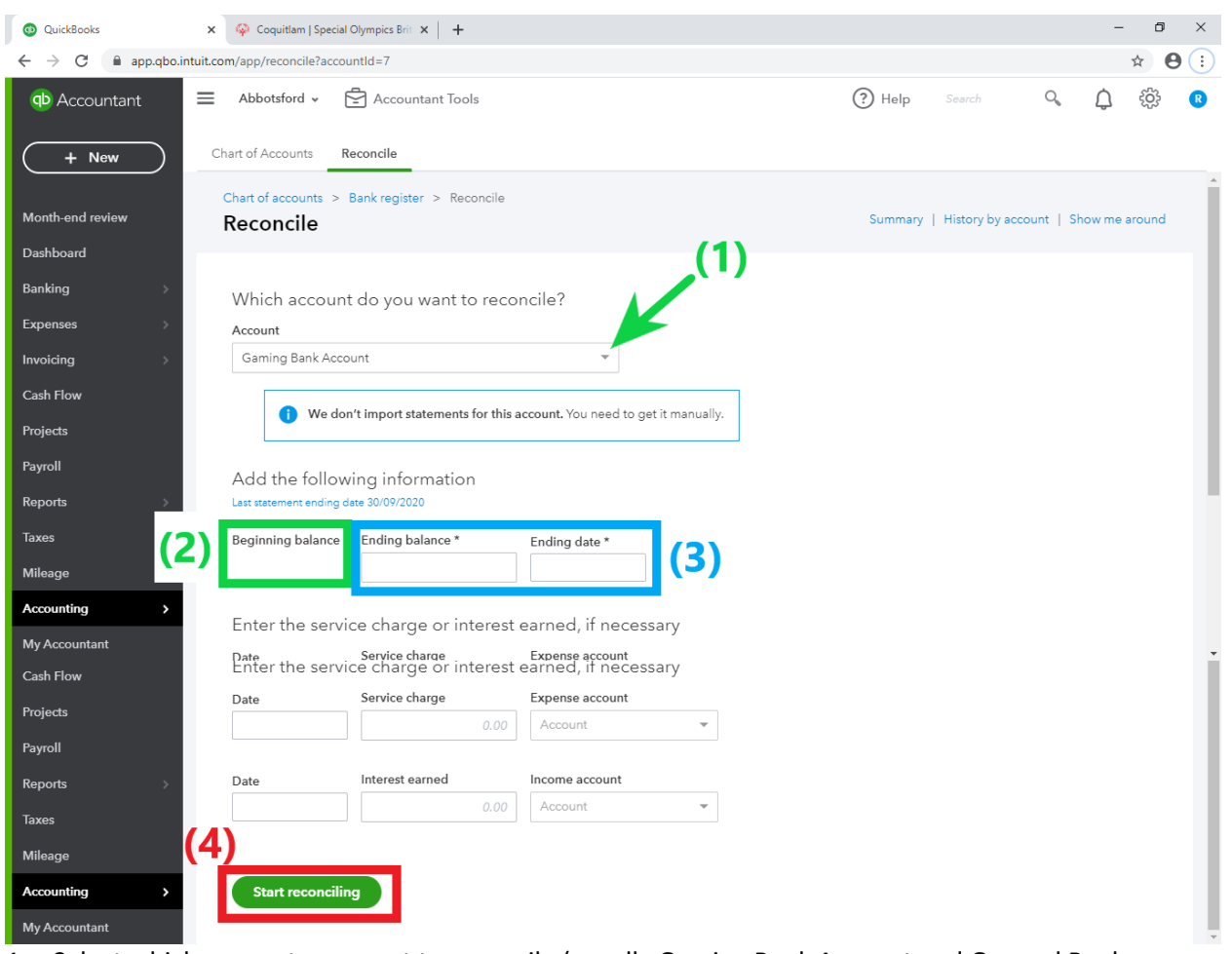

- 1. Select which account you want to reconcile (usually Gaming Bank Account and General Bank Account). Make sure you have your bank statement beside you when you are doing reconciliation.
- 2. Beginning balance will autopopulate based on last months ending balance
- 3. Enter in the Ending Balance and Ending Date **from your bank statement**
- 4. Click "Start reconciling"

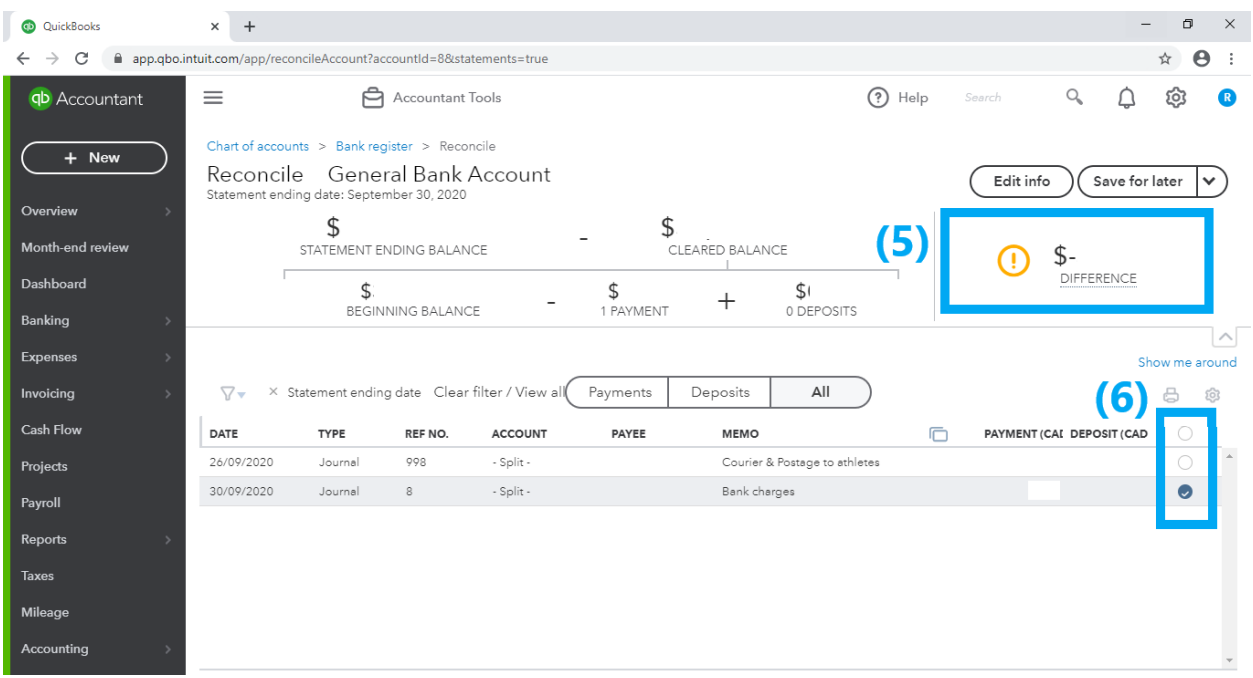

- 5. Initially, the difference will not show as zero, which will give the yellow error sign
- 6. With your bank statement, check off every payment and deposit that has cleared the bank account during that month
	- a. If something is outstanding, do not check it off. The outstanding item will carry over to future months and can be checked off when it actually clears.

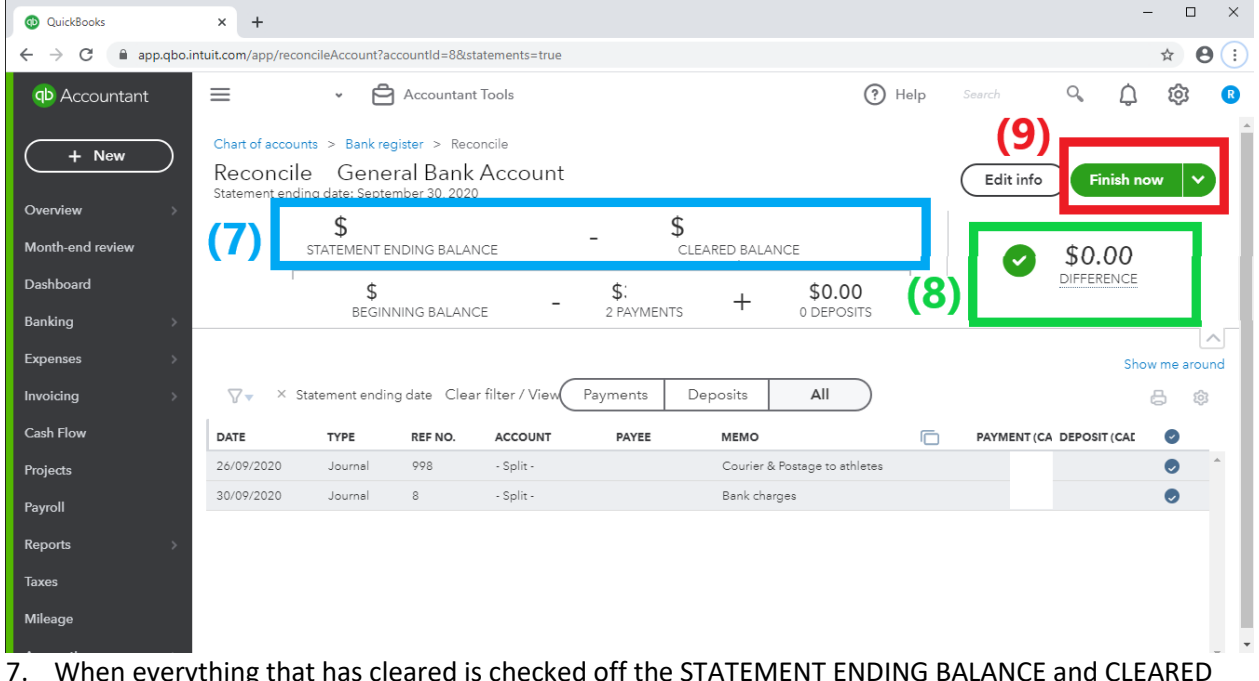

- 7. When everything that has cleared is checked off the STATEMENT ENDING BALANCE and CLEARED BALANCE should match
- 8. Making the difference zero, which gives a green check mark
- 9. You can now click Finish Now. You will be given the option to attach your bank statement as a PDF if you would like to save it in QuickBooks.
- 10. Repeat the above steps to reconcile additional accounts.